# KORG

# nanoKONTROL Studio **MOBILE MIDI CONTROLLER**

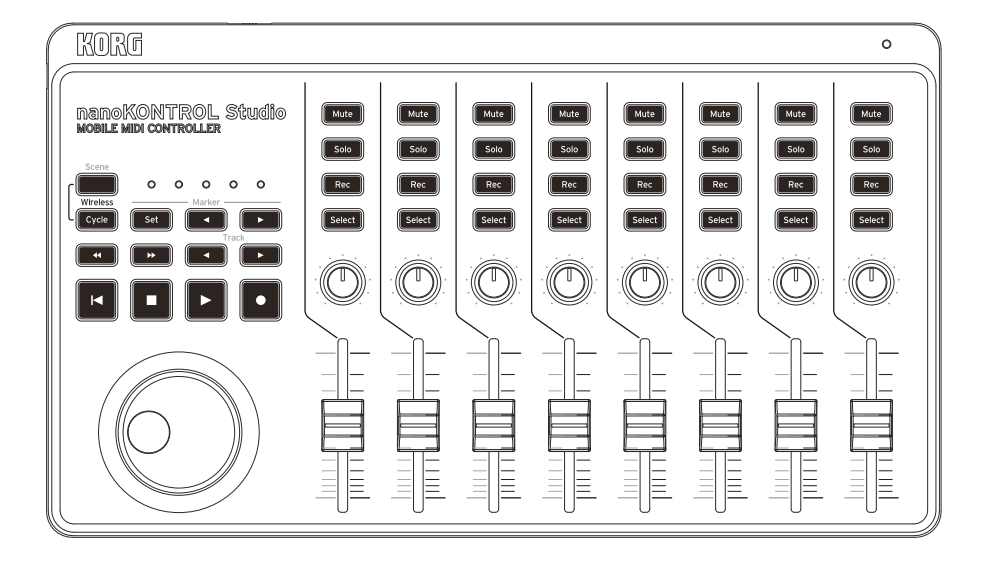

# **Manuel d'utilisation**

# <span id="page-1-0"></span>**Sommaire**

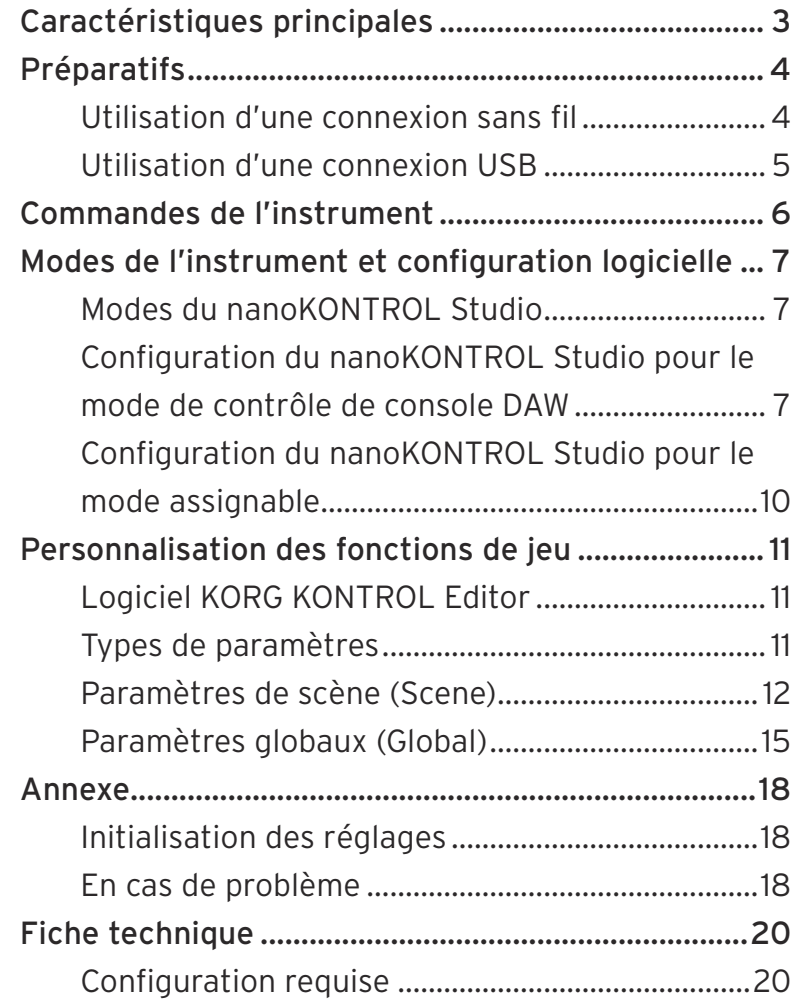

Merci d'avoir choisi le [nanoKONTROL Studio de Korg.](#page-1-0) Pour intégrer ce produit dans un système de production musicale assistée par ordinateur, vous devez régler les paramètres MIDI au sein du logiciel utilisé. Pour ce faire, suivez les instructions dans la documentation de votre logiciel hôte.

- Apple, iPad, iPhone, Mac, iOS et OS X sont des marques commerciales d'Apple Inc. enregistrées aux États-Unis et dans d'autres pays.
- Windows est une marque commerciale de Microsoft Corporation aux États-Unis et dans d'autres pays.
- Bluetooth est une marque déposée de Bluetooth SIG, Inc.
- Tous les noms de produits et de sociétés sont des marques commerciales ou déposées de leur détenteur respectif.

# **Caractéristiques principales**

# **Configuration rapide et facile offrant un support instantané pour un éventail de systèmes DAW et séquenceurs logiciels.**

Le nanoKONTROL Studio offre de multiples réglages pour station de travail numérique (DAW) et permet ainsi une configuration facile sans devoir paramétrer chaque fonction de jeu individuelle. Logiciels compatibles: Cubase, Digital Performer, GarageBand, Live, Logic, Pro Tools, SONAR, Studio One.

# **5 mémoires de scène programmables pour un accès instantané à vos réglages favoris**

Contrôlez la totalité de votre système de production musicale assistée par ordinateur! Le nanoKONTROL Studio permet de créer 5 scènes entièrement différentes et calibrées pour des logiciels spécifiques, en vue de changements-éclairs de configuration. Avec le nanoKONTROL Studio, pilotez instantanément tous vos synthés logiciels préférés – avec en prime votre logiciel DAW.

# **Prise en charge des connexions USB et sans fil pour les ordinateurs et dispositifs mobiles**

Le nanoKONTROL Studio offre un port USB ainsi que la connexion sans fil. Choisissez l'option de connexion adaptée à votre environnement de production musicale. Le port USB est pratique pour utiliser le nanoKONTROL Studio avec un ordinateur lors de sessions prolongées car il vous libère du souci d'autonomie des piles. Vous pouvez aussi opter pour un système sans fil entre l'instrument et votre iPhone, iPad et/ou ordinateur Mac/Windows. Le système sans fil incorporé à l'instrument est facile à utiliser et à configurer.

# **Préparatifs**

# **Utilisation d'une connexion sans fil**

# **Mise en place des piles**

Vérifiez que le commutateur de mode est réglé sur "Standby", puis glissez le couvercle du compartiment des piles au dos de l'instrument pour l'ouvrir. Insérez les piles dans le compartiment en respectant les indications de polarité, puis refermez le couvercle.

 $\triangle$  Si une erreur se produit durant le fonctionnement et que cette erreur ne peut être corrigée en mettant le nanoKONTROL Studio hors tension puis sous tension, essayez de remédier au problème en retirant les piles de l'instrument puis en les remettant en place.

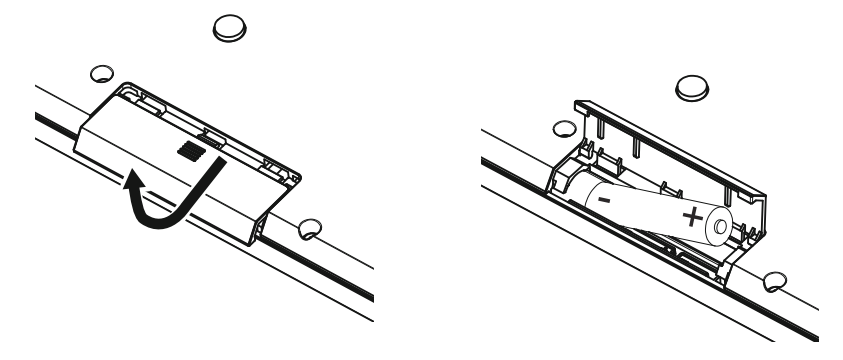

### **Mise sous tension**

Réglez le commutateur de mode sur " $\Box$ " (piles). Le nanoKONTROL Studio est mis sous tension (mode piles).

Quand vous utilisez le nanoKONTROL Studio avec son commutateur de mode sur " " (piles), les piles s'usent - même dans le cas d'une connexion USB. En outre, le nanoKONTROL Studio ne peut pas être utilisé comme dispositif USB MIDI, même s'il est branché à l'ordinateur avec un câble USB.

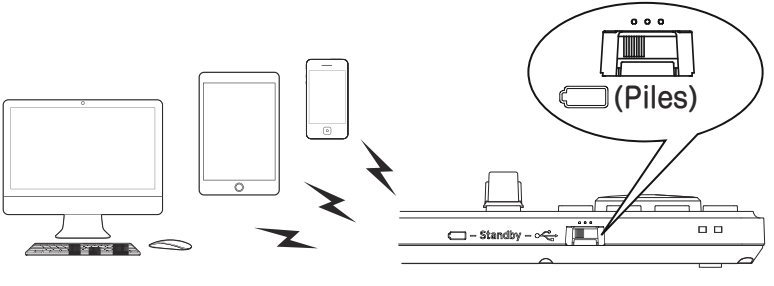

nanoKONTROL Studio

# **Mise hors tension**

Réglez le commutateur de mode sur "Standby". Le nanoKONTROL Studio est mis hors tension et son témoin d'alimentation s'éteint.

#### Fonction de coupure automatique de l'alimentation

En mode piles, le nanoKONTROL Studio est automatiquement mis hors tension quand il reste un certain temps sans être manipulé. (¬ page.16: Auto Power Off)

# **Configuration de la connexion sans fil**

Pour pouvoir utiliser le nanoKONTROL Studio sans fil, vous devez d'abord établir une connexion sans fil. Pour en savoir plus sur la configuration d'une connexion sans fil, voyez "Using a wireless connection" dans du Guide de prise en main .

Dans le cas d'un iPhone/iPad ou d'un ordinateur Mac, la connexion sans fil doit être établie à chaque utilisation.

### Connexion sans fil avec alimentation via USB

La fonction sans fil du nanoKONTROL Studio peut être utilisée en tandem avec une connexion USB.

Quand le nanoKONTROL Studio est alimenté via le port USB d'un ordinateur, vous pouvez utiliser la fonction sans fil de l'instrument pour établir la communication avec un iPhone/iPad, etc.

### Activer/couper la fonction sans fil

Maintenez le bouton Scene enfoncé et appuyez sur le bouton Cycle de la section de transport pour activer/couper la fonction sans fil.

- ASTUCE Quand le commutateur de mode est sur "
ignies), la fonction sans fil ne peut pas être désactivée.
- $\triangle$  Si le nanoKONTROL Studio est utilisé dans un environnement ne permettant pas la propagation d'ondes radio, coupez sa fonction sans fil.

# **Utilisation d'une connexion USB**

### **Connexions et mise sous tension**

- 1. Réglez le commutateur de mode sur "
G" (USB).
- **2.** Raccordez le nanoKONTROL Studio à un port USB de votre ordinateur avec le câble USB fourni. Le nanoKONTROL Studio est mis sous tension et son témoin d'alimentation s'allume.
- Utilisez uniquement le câble USB fourni.
- Pour que les fonctions du nanoKONTROL Studio soient disponibles, vous devez effectuer les réglages ad hoc conformément à votre application.
- **ASTUCE** La première fois que vous raccordez le nanoKONTROL Studio à votre ordinateur Windows, un pilote est automatiquement installé.
- **ASTUCE** Le pilote préinstallé dans Windows ne permet pas d'utiliser le nanoKONTROL Studio simultanément avec plusieurs applications. Pour un accès multiple simultané au nanoKONTROL Studio, vous devez installer le pilote KORG USB-MIDI. Téléchargez le pilote KORG USB-MIDI sur le site internet de Korg. (http://www.korg.com/)

# **Mise hors tension**

Réglez le commutateur de mode sur "Standby".

Le nanoKONTROL Studio est mis hors tension et son témoin d'alimentation s'éteint.

# **Commandes de l'instrument**

**1.** Commutateur de mode

#### **2.** Port USB

- **3.** Témoins Scene
- **4.** Bouton Scene
- **5.** Boutons de transport
- **6.** Boutons Track  $\triangleleft$  / $\triangleright$
- **7.** Boutons Marker
- **8.** Molette
- **9.** Témoin d'alimentation
- **10.** Boutons Mute
- **11.** Boutons Solo
- **12.** Boutons Rec
- **13.** Boutons Select
- **14.** Commandes
- **15.** Curseurs

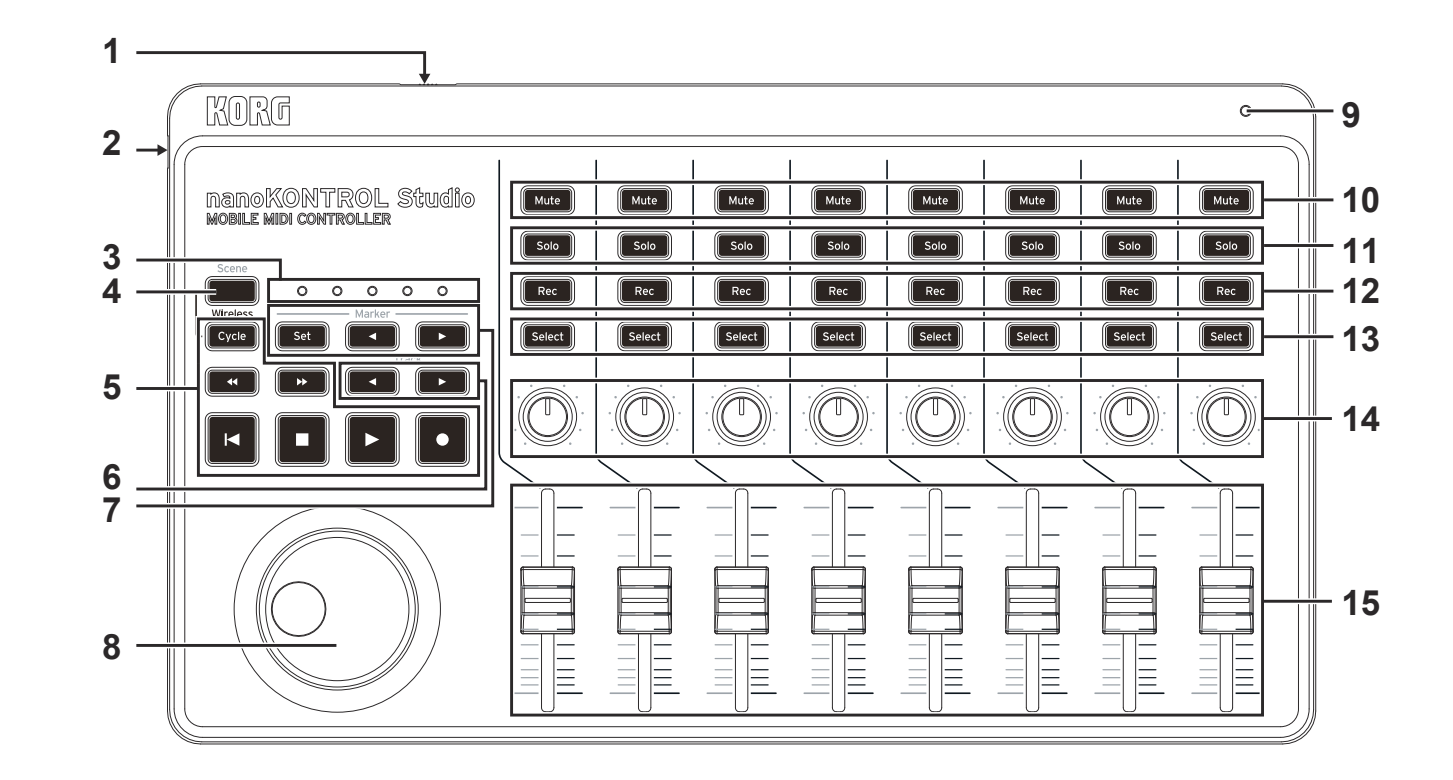

# **Modes de l'instrument et configuration logicielle**

# **Modes du nanoKONTROL Studio**

Le nanoKONTROL Studio propose les modes de fonctionnement suivants. Choisissez le mode qui convient le mieux à l'utilisation visée.

### **Mode de contrôle de console DAW**

Dans ce mode, les commandes du nanoKONTROL Studio sont automatiquement calibrées pour le contrôle de mixage au sein du logiciel DAW. Vous pouvez ainsi contrôler le niveau de chaque canal et utiliser les commandes de transport comme lecture/arrêt ainsi que les fonctions Mute/Solo.

### **Mode assignable**

Ce mode assigne des commandes de contrôle MIDI aux fonctions de jeu du nanoKONTROL Studio. Grâce à la transmission de commandes de contrôle MIDI correspondant aux paramètres à piloter, vous pouvez facilement utiliser le nanoKONTROL Studio pour contrôler votre synthétiseur logiciel ou votre logiciel DAW.

# **Configuration du nanoKONTROL Studio pour le mode de contrôle de console DAW**

Voici plusieurs exemples de configurations pour divers logiciels DAW. Pour des détails sur les paramètres spécifiques et l'utilisation d'un logiciel DAW, voyez la documentation fournie avec le logiciel en question.

### **Cubase**

- **1.** Mettez le nanoKONTROL Studio sous tension en maintenant enfoncés ses boutons Scene et Marker Set pour le mettre en mode Cubase. Le mode Cubase du nanoKONTROL Studio est activé et l'instrument continue de fonctionner dans ce mode.
- **2.** Dans Cubase, choisissez "Device Setup" puis ajoutez "Mackie Control" sous "Devices".
- **3.** Ouvrez la page de la configuration Mackie Control fraîchement ajoutée, puis sélectionnez les ports du nanoKONTROL Studio comme ports d'entrée et de sortie MIDI.
- **4.** Ouvrez la page "MIDI Port Setup", puis désélectionnez la case de sélection "In "All MIDI Inputs"" pour le nanoKONTROL Studio.

# **Digital Performer**

**1.** Mettez le nanoKONTROL Studio sous tension en maintenant enfoncés ses boutons Scene et Marker ◀ pour le mettre en mode Digital Performer. Le mode Digital Performer du nanoKONTROL Studio est activé et l'instrument continue de fonctionner dans ce mode.

#### Utilisation d'une connexion USB

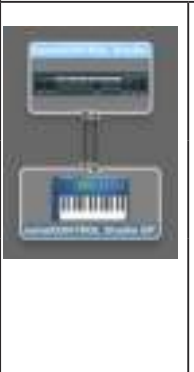

• Ouvrez "Applications" → "Utilities", démarrez "Audio MIDI Setup", ouvrez la fenêtre "MIDI Studio" puis cliquez sur "Add Device". • Donnez un nom approprié au dispositif ajouté. (Exemple: nanoKONTROL Studio DP) • Reliez le dispositif ajouté au nanoKONTROL Studio, comme illustré à gauche.

- **2.** Dans Digital Performer, ouvrez la fenêtre "Control Surface", puis sélectionnez "Mackie Control" pour "Driver" et "Unit".
- **3.** Sélectionnez le port du nanoKONTROL Studio pour "MIDI".

#### Fonctionnement des boutons avec Digital Performer

Avec Digital Performer, le bouton Cycle active/coupe la fonction Memory Cycle. Cependant, le bouton Cycle n'est pas allumé quand la fonction Memory Cycle est active.

- **ASTUCE** Le bouton Marker Set ne fonctionne pas avec Digital Performer.
- **ASTUCE** La molette fonctionne uniquement quand la fonction Scrub est active. Pour utiliser la fonction Scrub, réglez le paramètre global "Use Scene Button as Scrub" du nanoKONTROL Studio sur "Enable".

### **Live**

- **1.** Mettez le nanoKONTROL Studio sous tension en maintenant enfoncés ses boutons Scene et Marker ▶ pour le mettre en mode Live. Le mode Live du nanoKONTROL Studio est activé et l'instrument continue de fonctionner dans ce mode.
- **2.** Dans Live, ouvrez la fenêtre "Preferences", puis sélectionnez "Mackie Control" pour "Control Surface".
- **3.** Sélectionnez les ports du nanoKONTROL Studio comme ports d'entrée et de sortie MIDI pour Mackie Control.

# **GarageBand/Logic**

Téléchargez le plugin nanoKONTROL Studio Control Surface sur le site Internet de Korg (http://www.korg.com/) et réglez-le conformément aux instructions de la documentation fournie.

### **Pro Tools**

- **1.** Mettez le nanoKONTROL Studio sous tension en maintenant enfoncés ses boutons Scene et << (retour rapide) pour le mettre en mode Pro Tools. Le mode Pro Tools du nanoKONTROL Studio est activé et l'instrument continue de fonctionner dans ce mode.
- **2.** Dans Pro Tools, ouvrez la fenêtre "Peripherals", puis sélectionnez "HUI" pour "Type".
- **3.** Sélectionnez les ports du nanoKONTROL Studio comme ports de transmission et de réception pour HUI.

# **SONAR**

- **1.** Mettez le nanoKONTROL Studio sous tension en maintenant enfoncés ses boutons Scene et  $\blacktriangleright$  (avance rapide) pour le mettre en mode SONAR.Le mode SONAR du nanoKONTROL Studio est activé et l'instrument continue de fonctionner dans ce mode.
- **2.** Dans SONAR, ouvrez la fenêtre "Preferences", cochez les cases de sélection de port du nanoKONTROL Studio pour "Inputs" et "Outputs" à la page "Devices", puis cliquez sur bouton "Apply".
- **3.** Dans la page "Control Surfaces", cliquez sur le bouton "Add New Controller/Surface" pour ouvrir la fenêtre de dialogue "Controller/Surface Settings", puis sélectionnez "Mackie Control" pour "Controller/Surface" ainsi que les ports du nanoKONTROL Studio pour "Input Port" et "Output Port".
- **ASTUCE** Le bouton Marker Set ne fonctionne pas avec SONAR.
- **ASTUCE** Par défaut, le bouton Select n'est pas opérationnel dans SO-NAR. Lancez SONAR, ouvrez les propriétés de Mackie Control avec le module ATC de la barre de contrôle (Control Bar), puis cochez la case de sélection "Select highlights track".

#### **Studio One**

**1.** Mettez le nanoKONTROL Studio sous tension en maintenant enfoncés ses boutons Scene et Track ◀ pour le mettre en mode Studio One. Le mode Studio One du nanoKONTROL Studio est activé et l'instrument continue de fonctionner dans ce mode.

- **2.** Dans Studio One, ouvrez la fenêtre "Preferences", puis cliquez sur le bouton "Add..." sous "External Devices" pour ouvrir la fenêtre de dialogue "Add Device".
- **3.** Sélectionnez "Mackie" → "Control", sélectionnez les ports du nanoKONTROL Studio pour "Receive From" et "Send To", puis cliquez sur le bouton "OK".
- **ASTUCE** La fonction Scrub ne fonctionne pas avec Studio One.

# **Configuration du nanoKONTROL Studio pour le mode assignable**

## **Configuration du nanoKONTROL Studio**

Mettez le nanoKONTROL Studio sous tension en maintenant enfoncés ses boutons Scene et Cycle pour le mettre en mode assignable. Le mode assignable du nanoKONTROL Studio est activé et l'instrument continue de fonctionner dans ce mode.

### **Configuration de l'application**

Ce mode assigne des commandes de contrôle MIDI aux fonctions de jeu du nanoKONTROL Studio. Grâce à la transmission de commandes de contrôle MIDI correspondant aux paramètres à piloter, vous pouvez facilement utiliser le nanoKONTROL Studio pour contrôler votre synthétiseur logiciel ou votre logiciel DAW.

**ASTUCE** La procédure de lien des messages aux paramètres diffère selon le logiciel utilisé. Nous vous invitons donc à consulter la documentation accompagnant votre logiciel.

# **À propos des scènes (Scene)**

Les groupes de paramètres assignés aux fonctions de jeu peuvent être sauvegardés sous forme de scènes. Les 5 scènes du nanoKONTROL Studio sont configurables par l'utilisateur et disponibles sur l'instrument. La configuration de scènes vous permet de piloter vos synthés logiciels et logiciel DAW, et de changer instantanément de configuration.

#### Changement de scène

Chaque pression du bouton Scene active la scène suivante (et retourne à la première scène après la dernière scène).

# **Personnalisation des fonctions de jeu**

# **Logiciel KORG KONTROL Editor**

Pour pouvoir personnaliser le fonctionnement du nanoKONTROL Studio, vous devez vous procurer le logiciel KORG KONTROL Editor. Téléchargez ce logiciel sur le site Internet de Korg (http://www.korg.com/) et installez-le en suivant les instructions de la documentation fournie avec le téléchargement.

**ASTUCE** Pour en savoir plus sur l'installation et l'utilisation du logiciel KORG KONTROL Editor, consultez son mode d'emploi.

# **Types de paramètres**

Le nanoKONTROL Studio propose deux types de paramètres modifiables. Les paramètres Scene définissent le rôle des fonctions de jeu spécifiques au sein de la scène en question. Les paramètres Global définissent le fonctionnement général du nanoKONTROL Studio, indépendamment de la scène sélectionnée.

# **Paramètres de scène (Scene)**

Ces paramètres définissent l'action du nanoKONTROL Studio quand vous manipulez une fonction de jeu en mode assignable. Vous pouvez sauvegarder 5 paramètres de scène sur le nanoKONTROL Studio.

En préparant les paramètres de scène pour chaque logiciel utilisé, vous pouvez produire des changements instantanés de configuration.

# **Paramètres globaux (Global)**

Ces paramètres définissent le comportement général du nanoKONTROL Studio, comme par exemple les fonctions d'économie d'énergie. Les paramètres globaux sont communs à toutes les scènes.

# **Paramètres de scène (Scene)**

#### **Commandes**

#### **Knob Enable ........................................... [Enable, Disable]**

Ce paramètre définit si les commandes fonctionnent ou sont désactivées.

Quand ce paramètre est sur "Disable", l'instrument ne transmet pas de message MIDI, même quand vous manipulez une commande.

#### **MIDI Channel .............................................[1...16, Global]**

Ce paramètre détermine le canal MIDI utilisé pour transmettre les messages MIDI générés par les commandes. Quand ce paramètre est sur "Global", les messages MIDI sont transmis via le canal global MIDI (défini avec les paramètres Global).

#### **CC Number ........................................................... [0...127]**

Ce paramètre définit le numéro de contrôle (CC) de la commande de contrôle transmise.

#### **Left Value .............................................................[0...127]**

Ce paramètre définit la valeur de la commande de contrôle transmise quand vous tournez la commande à fond à gauche.

#### **Right Value ............................................................[0...127]** Ce paramètre définit la valeur de la commande de contrôle transmise quand vous tournez la commande à fond à droite.

# **Curseurs**

### **Slider Enable .......................................... [Enable, Disable]**

Ce paramètre définit si les curseurs fonctionnent ou sont désactivés.

Quand ce paramètre est sur "Disable", l'instrument ne transmet pas de message MIDI, même quand vous manipulez un curseur.

#### **MIDI Channel .............................................[1...16, Global]** Ce paramètre détermine le canal MIDI utilisé pour transmettre les messages MIDI générés par les curseurs.

Quand ce paramètre est sur "Global", les messages MIDI sont transmis via le canal global MIDI (défini avec les paramètres Global).

**CC Number ........................................................... [0...127]** Ce paramètre définit le numéro de contrôle (CC) de la commande de contrôle transmise.

**Lower Value ...........................................................[0...127]** Ce paramètre définit la valeur de la commande de contrôle transmise quand vous baissez le curseur en position minimum.

**Upper Value ..........................................................[0...127]** Ce paramètre définit la valeur de la commande de contrôle transmise quand vous montez le curseur en position maximum.

### **Boutons**

### **Assign Type ............... [Note, Control Change, No Assign]**

Ce paramètre détermine les messages MIDI assignés aux bou-

tons.

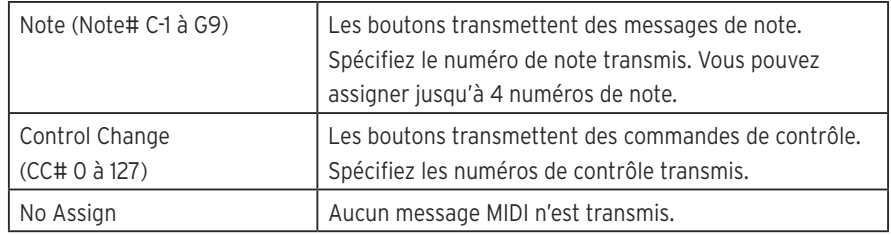

#### **MIDI Channel .............................................[1...16, Global]**

Ce paramètre détermine le canal MIDI utilisé pour transmettre les messages MIDI générés par les boutons. Quand ce paramètre est sur "Global", les messages MIDI sont transmis via le canal global MIDI (défini avec les paramètres Global).

#### **O Value ................................................................[0...127]**

Ce paramètre détermine la valeur du message transmis quand le bouton est relâché.

#### **On Value ................................................................[0...127]**

Ce paramètre détermine la valeur du message d'activation transmis quand le bouton est enfoncé.

Quand "Assign Type" est réglé sur "Note", l'instrument transmet un message d'activation de note avec la valeur "On" comme valeur de toucher. Quand le paramètre "On Value" correspond à "0", l'instrument transmet un message d'activation de note avec "1" comme valeur de toucher.

### **Button Behavior ............................. [Momentary, Toggle]**

Le bouton Sustain peut être réglé sur un des deux modes sui-

#### vants:

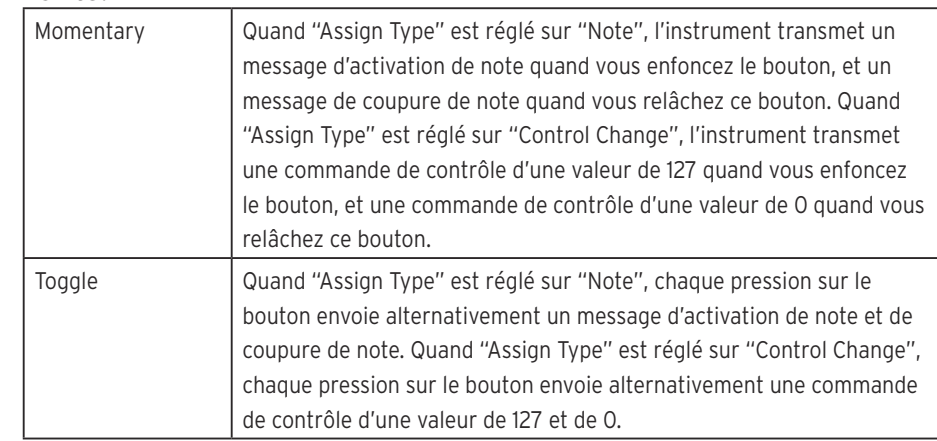

# **Molette**

#### **Jog Wheel Type ................................................................... [Inc/Dec Button 1, Inc/Dec Button 2, Continuous, Sign Magnitude, No Assign]**

Ce paramètre définit les messages MIDI transmis quand vous tournez la molette.

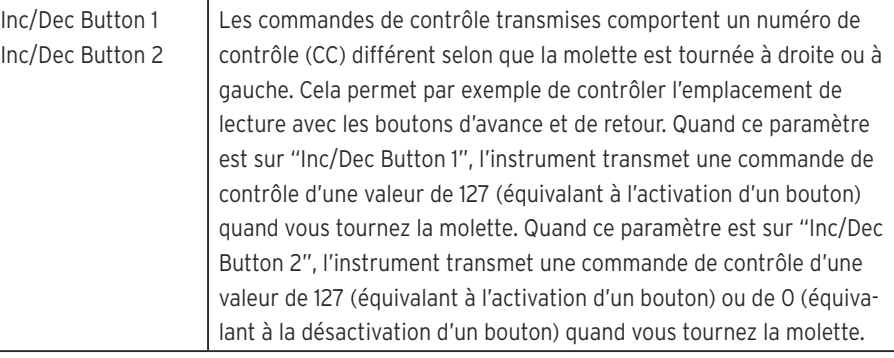

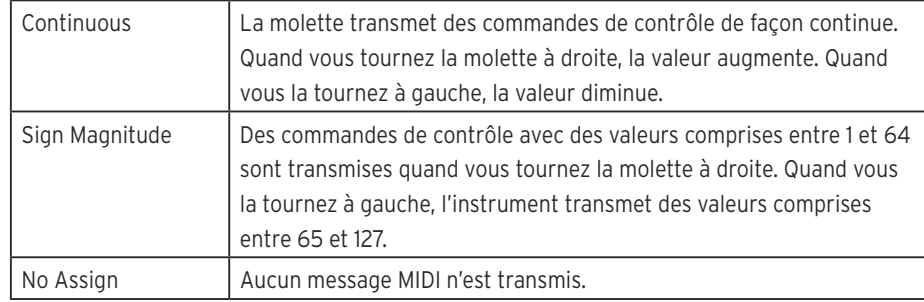

#### **MIDI Channel .............................................[1...16, Global]**

Ce paramètre détermine le canal MIDI utilisé pour transmettre les messages MIDI générés par la molette. Quand ce paramètre est sur "Global", les messages MIDI sont transmis via le canal global MIDI (défini avec les paramètres Global).

#### **Acceleration ................................................... [1, 2, Const]**

Ce paramètre définit le degré d'accélération quand la molette est actionnée rapidement.

La valeur "2" produit une accélération plus forte que la valeur "1". Avec le réglage "Const", la vitesse des changements reste constante, quelle que soit la rapidité avec laquelle vous tournez la molette.

#### **Control Change Number ..................................... [0...127]**

Ce paramètre définit le numéro de contrôle (CC) de la commande de contrôle transmise. Définissez un numéro de contrôle quand "Jog Wheel Type" est réglé sur "Sign Magnitude" ou "Continuous", ou spécifiez un numéro de contrôle pour "CW" (rotation à droite) et un pour "CCW" (rotation à gauche) quand "Jog Wheel Type" est réglé sur "Inc/Dec Button 1/2".

**Min Value ............................................................. [0...127]** Ce paramètre détermine la valeur minimum de commande de contrôle transmise quand "Jog Wheel Type" est réglé sur "Continuous".

**Max Value ............................................................. [0...127]** Ce paramètre détermine la valeur maximum de commande de contrôle transmise quand "Jog Wheel Type" est réglé sur "Continuous".

### **Témoins**

#### **LED Mode ............................................[Internal, External]**

Ce paramètre spécifie si les témoins s'allument quand vous enfoncez un bouton ou quand l'instrument reçoit un message MIDI de l'ordinateur. En principe, ce paramètre est réglé sur "Internal". Toutefois, un réglage approprié des paramètres ad hoc permet d'obtenir une intégration sans couture du nanoKONTROL Studio à votre logiciel (à condition bien sûr que ce dernier puisse transmettre des messages MIDI).

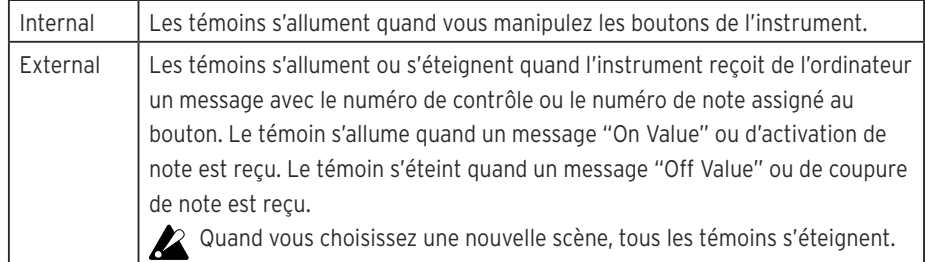

# **Paramètres globaux (Global)**

# **Généraux**

**Global MIDI Channel ............................................. [1...16]** Ce paramètre spécifie le canal global MIDI sur lequel le nanoKONTROL Studio communique. Vous pouvez aligner ce paramètre sur le canal MIDI utilisé par votre logiciel.

#### **Controller Mode ................................................................. [Assignable, Cubase/Digital Performer/Live/Pro Tools/ SONAR/Studio One]**

Le nanoKONTROL Studio offre plusieurs modes de fonctionnement spécialement conçus pour le contrôle de logiciels DAW populaires, ainsi qu'un mode Assignable vous permettant d'affecter une commande de contrôle à chaque fonction de jeu. Choisissez le réglage adapté au logiciel utilisé. Pour des détails sur l'utilisation de chaque mode de fonctionnement de l'instrument, voyez "Modes de l'instrument et configuration logicielle" (page 7).

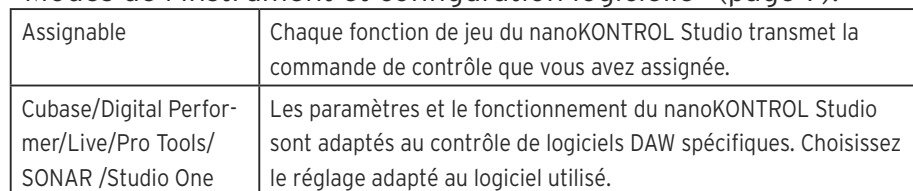

#### **Battery Type ...........................................[Alkaline, Ni-MH]**

Veillez à définir avec ce paramètre le type de piles en place dans votre nanoKONTROL Studio. Réglez ce paramètre sur "Ni-MH" si vous avez installé des piles au nickel-hydrure métallique ou sur "Alkaline" si vous utilisez des piles alcalines.

#### **Use Scene Button as Scrub ................... [Disable, Enable]**

Ce paramètre définit si le bouton Scene est utilisé comme fonction Scrub en mode de contrôle de console DAW. Choisissez "Enable" pour utiliser ce bouton comme fonction Scrub ou "Disable" si vous préférez ne pas l'utiliser.

Il se peut qu'en fonction du logiciel DAW envisagé, la fonction Scrub ne fonctionne pas correctement.

#### **Wireless**

#### **Device Name**

Ce paramètre définit le nom de dispositif affiché durant l'utilisation de la connexion sans fil.

Vous pouvez définir un nom composé de maximum 25 caractères alphanumériques.

**ASTUCE** Ce réglage est appliqué la prochaine fois que vous mettez le nanoKONTROL Studio sous tension ou que vous activez la connexion sans fil  $($   $\rightarrow$  page.5: Activer/couper la fonction sans fil).

### **Fonctions d'économie d'énergie**

#### Auto Power Off ....[Disable, 30 min, 1 hour, 2 hours, 4 hours]

Quand le nanoKONTROL Studio est alimenté sur piles, vous pouvez le configurer de sorte qu'il s'éteigne automatiquement après une durée définie d'inactivité, cela afin d'économiser les piles. Ce paramètre définit la durée d'inactivité après laquelle l'instrument se met automatiquement hors tension: 30 minutes, 1 heure, 2 heures ou 4 heures. Pour éviter que le nanoKONTROL Studio se mette automatiquement hors tension, réglez le paramètre Auto Power Off sur "Disable". Pour remettre le nanoKONTROL Studio sous tension après une mise hors tension automatique avec Auto Power Off, réglez son commutateur de mode sur "Standby" avant de le replacer sur " $T''$  (piles).

#### **Auto LED O .......................................... [Disable, Enable]**

Avec "Enable", ce paramètre permet de réduire automatiquement la luminosité des témoins après un certain temps d'inactivité. Ce paramètre permet en outre d'éteindre complètement les témoins après l'écoulement d'une période d'activité supplémentaire. Ce réglage s'applique à la fois quand le nanoKONTROL Studio est alimenté sur piles et via USB.

**LED Brightness ......................................................... [1...3]**

Ce paramètre définit la luminosité maximum des témoins. "1" correspond à la luminosité la plus faible et "3" à la luminosité maximum. Ce réglage s'applique à la fois quand le nanoKONTROL Studio est alimenté sur piles et via USB. Quand le nanoKONTROL Studio est alimenté sur piles, un réglage de luminosité élevée des témoins réduit l'autonomie des piles. Dans ce cas, choisissez une luminosité moindre pour économiser les piles.

#### **LED Illumination ................................... [Disable, Enable]**

Ce paramètre permet d'activer l'illumination des témoins du nanoKONTROL Studio après l'écoulement d'une durée d'inactivité définie. Réglez ce paramètre sur "Enable" pour que les témoins s'allument ou sur "Disable" pour qu'ils ne s'allument pas. Quand le nanoKONTROL Studio fonctionne avec ses témoins illuminés ("Enable"), il retourne au statut d'illumination antérieur. Ce réglage s'applique à la fois quand le nanoKONTROL Studio est alimenté sur piles et via USB.

# **Annexe**

# **Initialisation des réglages**

Mettez le nanoKONTROL Studio sous tension tout en maintenant enfoncés ses boutons Scene, et d'arrêt. Le bouton Scene et les témoins Scene 1 à 5 se mettent alors à clignoter. Quand le clignotement cesse, tous les paramètres du nanoKONTROL Studio sont ramenés à leurs valeurs d'usine.

- L'initialisation des réglages a lieu après le démarrage du nanoKONTROL Studio et dure plusieurs secondes. Ne mettez jamais le nanoKONTROL Studio hors tension quand son bouton Scene et ses témoins Scene 1 à 5 clignotent.
- Les réglages ne peuvent pas être initialisés quand le commutateur de mode est sur " $\Box$ " (piles).

# **En cas de problème**

Voyez les questions FAQ les plus récentes sur le site Internet de Korg (http://www.korg.com/).

# **Impossible de mettre le nanoKONTROL Studio sous tension.**

#### **Dans le cas d'une connexion USB**

- Si vous avez branché le nanoKONTROL Studio à un ordinateur via un hub USB, il se peut que l'instrument n'ait pas la puissance d'alimentation suffisante pour démarrer. Dans ce cas, connectez le nanoKONTROL Studio directement au port USB de l'ordinateur (sans passer par un hub USB).
- Le câble USB utilisé est peut-être défectueux. Vérifiez que vous pouvez mettre le nanoKONTROL Studio sous tension en utilisant le câble USB fourni.

#### **Dans le cas d'une connexion sans fil**

- Vérifiez que le commutateur de mode est sur " $\Box$ " (piles).
- Vérifiez que les piles sont correctement en place dans l'instrument et qu'elles ne sont pas plates. Si les piles sont plates, remplacez-les par des neuves.

# **Impossible d'établir une connexion sans fil.**

• Vérifiez que votre ordinateur ou iPhone/iPad est compatible

Bluetooth 4.0.

• Vérifiez que le système d'exploitation de votre ordinateur ou iPhone/ iPad est compatible avec la norme Bluetooth Low Energy MIDI. Les systèmes Mac OS X Yosemite ou version ultérieure, Windows 8.1 ou version ultérieure (le pilote KORG BLE-MIDI est requis) et iOS 8.0 ou version ultérieure sont compatibles.

### **La connexion sans fil n'est pas stable.**

• Vérifiez que votre ordinateur ou iPhone/iPad n'est pas trop éloigné du nanoKONTROL Studio.

# **Le logiciel ne répond pas.**

- Vérifiez que le nanoKONTROL Studio est correctement identifié avec la configuration des ports MIDI de votre logiciel.
- Votre logiciel doit être correctement configuré pour permettre l'utilisation des commandes et fonctions du nanoKONTROL Studio. Pour des détails sur la configuration, voyez "Modes de l'instrument et configuration logicielle" (page 7) ainsi que le mode d'emploi de votre logiciel.
- Il se pourrait que votre logiciel ne prenne pas certaines fonctions en charge. Pour en savoir plus, voyez le mode d'emploi de votre logiciel.

# **La manipulation des fonctions de jeu du nanoKONTROL Studio ne produit pas l'action voulue.**

• Il se pourrait que votre logiciel ne prenne pas certaines fonctions

en charge ou interprète différemment les commandes.

• Vérifiez que le mode actif sur le nanoKONTROL Studio est compatible avec le logiciel utilisé. (→ page.7: Modes de l'instrument et configuration logicielle)

# **Le logiciel ne répond pas aux messages MIDI transmis.**

- Vérifiez que le canal de transmission MIDI sur le nanoKONTROL Studio correspond au canal MIDI spécifié au sein du logiciel.
- Si vous possédez un logiciel DAW, vous devrez peut-être configurer ses paramètres pour pouvoir l'utiliser avec le nanoKONTROL Studio. Pour des détails sur la configuration, voyez "Modes de l'instrument et configuration logicielle" (page 7) ainsi que le mode d'emploi de votre logiciel DAW.

# **Le témoin d'un bouton ne s'allume pas quand vous enfoncez le bouton en question.**

• Vérifiez les réglages "Controller Mode" (page 15) et "LED Mode" (page 15).

# **Fiche technique**

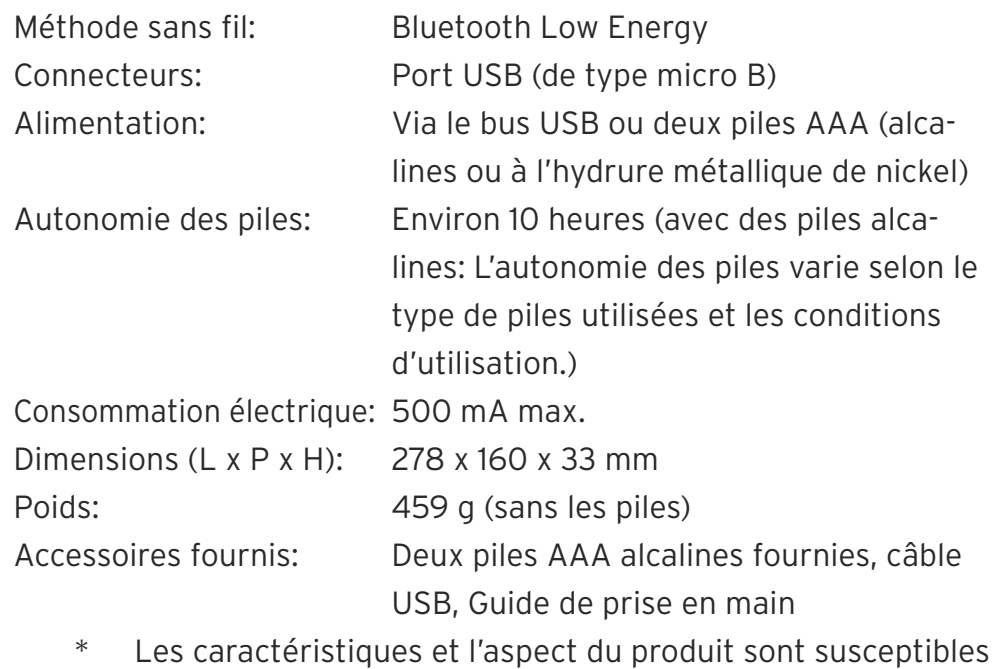

d'être modifiés sans avis préalable en vue d'une améliora-

tion.

# **Configuration requise**

Windows (connexion USB): Microsoft Windows 7 SP1 ou version ultérieure (32 bits/64 bits)

Windows (connexion sans fil):

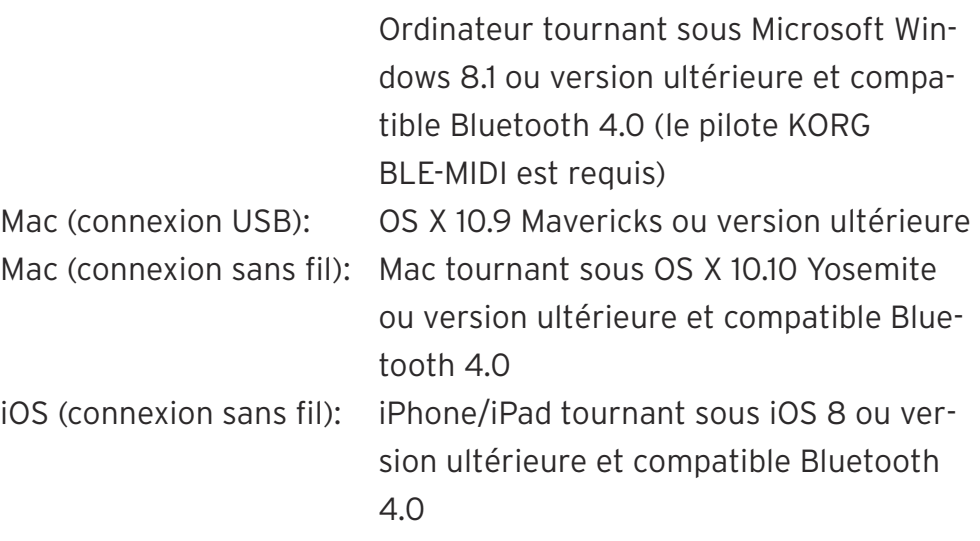

A Même si votre configuration répond aux spécifications énoncées ci-dessus, il peut arriver que le nanoKONTROL Studio ne fonctionne pas.

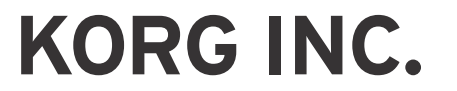

4015-2 Yanokuchi, Inagi-City, Tokyo 206-0812 JAPAN ©2016 KORG INC. www.korg.com

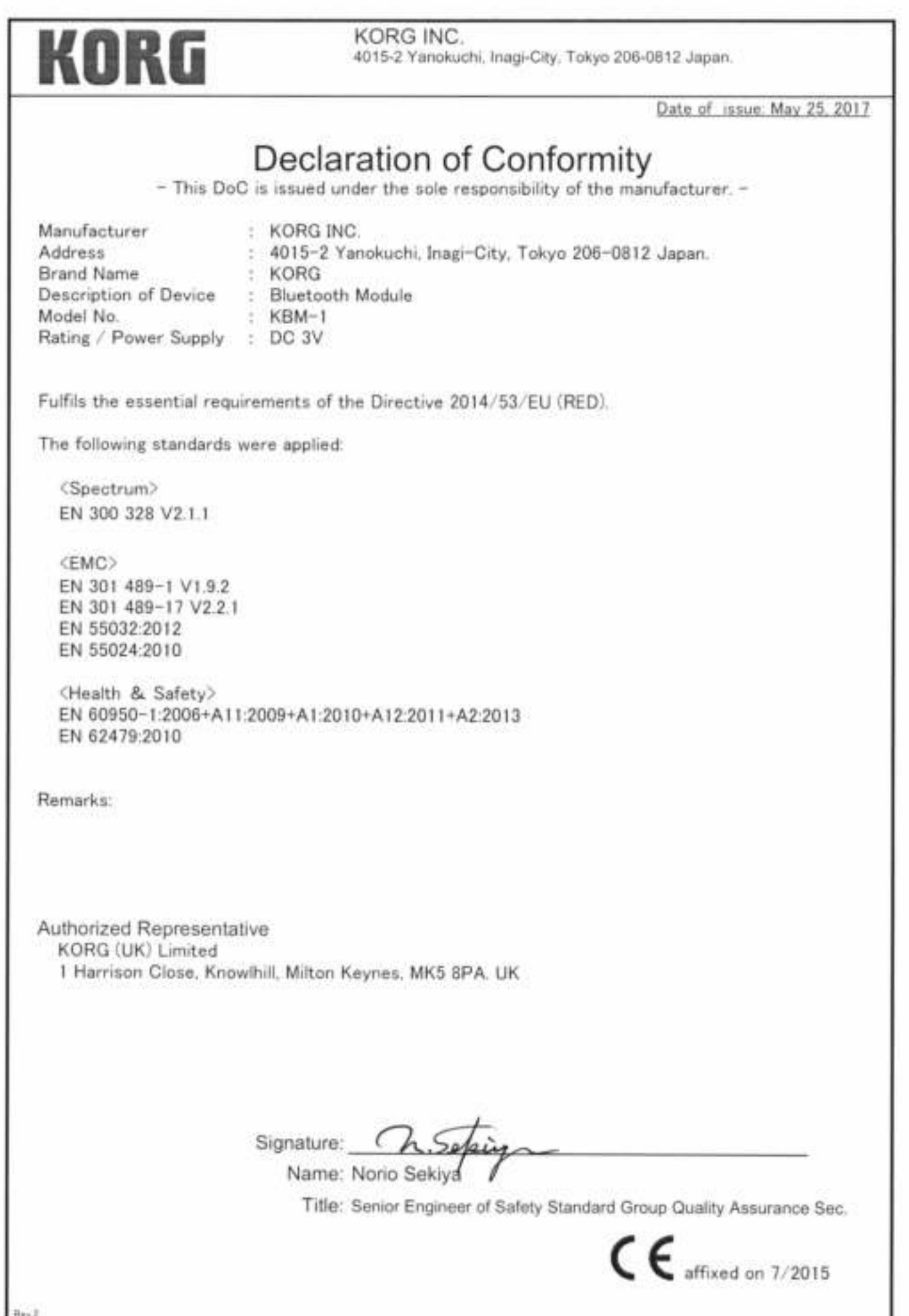